# **Inicio DCP-J100 Guía de configuración rápida**

Gracias por elegir Brother; su apoyo es importante para nosotros y valoramos su patrocinio. Su producto Brother está diseñado y fabricado con los más altos estándares para ofrecer un rendimiento confiable día tras día.

Lea la Guía de seguridad del producto antes de configurar el equipo. A continuación, lea esta Guía de configuración rápida para realizar la configuración e instalación correctamente.

Las Guías del usuario de este modelo están incluidas en el CD-ROM suministrado.

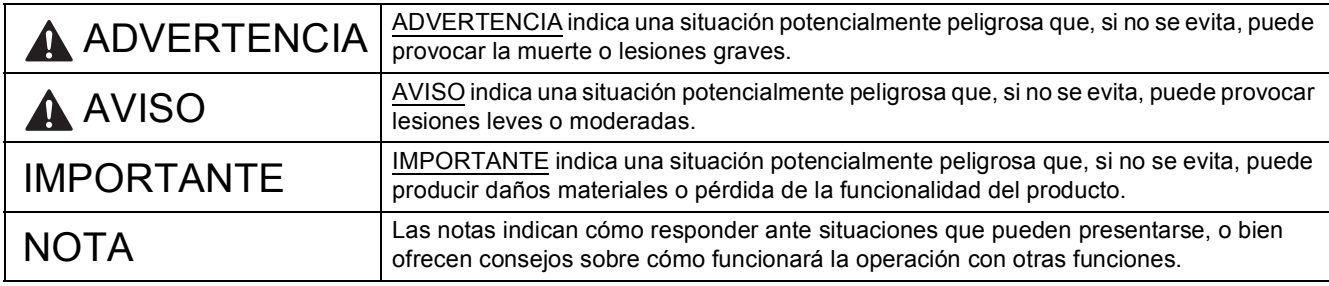

### **NOTA**

- En su gran mayoría, las ilustraciones de esta Guía de configuración rápida muestran el equipo DCP-J105.
- Si la computadora no dispone de unidad de CD-ROM, si el CD-ROM suministrado no contiene los controladores para su sistema operativo o si desea descargar manuales y utilidades, visite la página de su modelo en la dirección [http://solutions.brother.com/.](http://solutions.brother.com/)

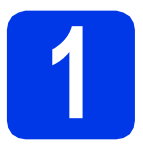

### **1 Desembalaje del equipo**

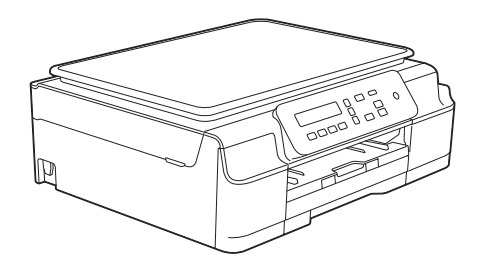

### **ADVERTENCIA**

**En el embalaje del equipo se utilizan bolsas de plástico. Las bolsas de plástico no son juguetes. Para evitar el riesgo de asfixia, mantenga las bolsas fuera del alcance de bebés y niños, y deséchelas de la forma correcta.**

a Retire la cinta de protección y la película que cubren el equipo, así como la pantalla LCD.

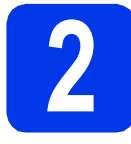

### **2 Conexión del cable de alimentación**

### **NOTA**

NO conecte el cable USB todavía (si está utilizando un cable USB).

**a** Conecte el cable de alimentación.

### **NOTA**

- El indicador LED de advertencia del panel de control permanecerá encendido hasta que termine de instalar los cartuchos de tinta.
- Para prolongar la vida útil del cabezal de impresión, ahorrar tinta del cartucho y mantener la calidad de la impresión, no se recomienda desenchufar frecuentemente el equipo ni dejarlo desenchufado durante largos periodos de tiempo. Cada vez que lo enchufa, el equipo limpia automáticamente el cabezal de impresión, para lo cual se utiliza algo de tinta.

Se recomienda utilizar (b) para apagar el

equipo. El uso de  $\circledcirc$  permite que el equipo reciba la alimentación eléctrica mínima, lo que garantiza una limpieza periódica, aunque menos frecuente, del cabezal de impresión.

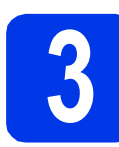

### **3 Instalación de los cartuchos de tinta**

### **A** AVISO

Si le entra tinta en los ojos, láveselos con agua inmediatamente y consulte a un médico si lo considera oportuno.

### **NOTA**

Asegúrese de instalar primero los cartuchos de tinta iniciales incluidos con el equipo.

- a Asegúrese de que el equipo esté encendido.
- $\bullet$  Abra la cubierta del cartucho de tinta  $\bullet$ .

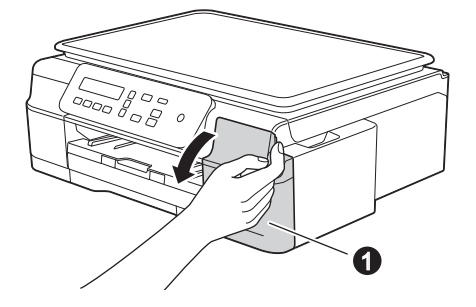

C Retire la pieza de protección de color naranja.

d Desempaquete el cartucho de tinta. Gire la palanca de desbloqueo verde de la pieza de protección de color narania  $\bullet$  hacia la izquierda hasta que haga clic para liberar el cierre hermético. A continuación, retire la pieza de protección de color naranja  $\bullet$ , tal y como

### **IMPORTANTE**

se muestra.

NO agite los cartuchos de tinta. Si se mancha la piel o la ropa con la tinta, lávese de inmediato con jabón o detergente.

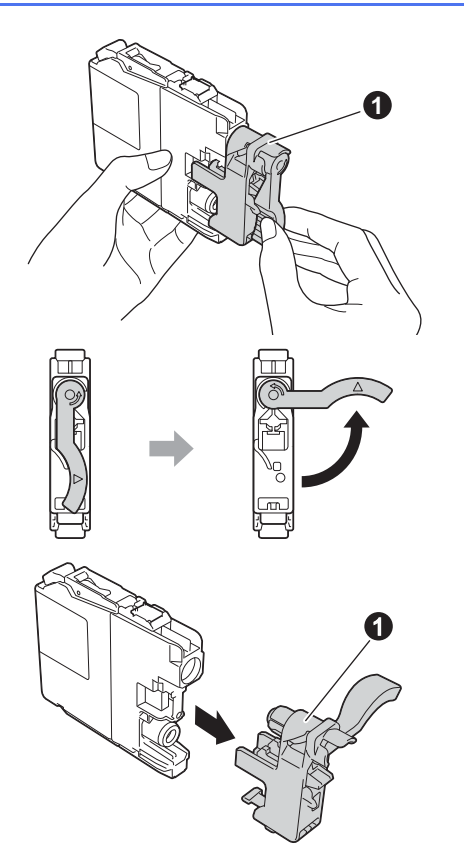

e Asegúrese de que el color de la calcomanía coincida con el color del cartucho.

> Instale cada cartucho de tinta en la dirección de la flecha que aparece en la etiqueta.

f Presione suavemente sobre la parte posterior del cartucho de tinta marcada con "PUSH" (presionar) hasta que la palanca del cartucho se levante. Después de instalar todos los cartuchos de tinta, cierre la cubierta del cartucho de tinta.

### **NOTA**

El equipo preparará el sistema de tubos de tinta para la impresión. Este proceso tardará aproximadamente cuatro minutos. No apague el equipo. Se recomienda realizar el siguiente paso mientras está esperando.

### **IMPORTANTE**

- NO extraiga los cartuchos de tinta si no los va a sustituir. Si lo hace, puede reducir la cantidad de tinta disponible y el equipo no sabrá cuánta tinta queda en el cartucho.
- NO introduzca ni retire los cartuchos repetidamente. De lo contrario, la tinta podría derramarse fuera del cartucho.
- Una vez abierto el cartucho de tinta, instálelo en el equipo y utilícelo como máximo durante seis meses a partir de la fecha de instalación. Utilice exclusivamente cartuchos de tinta cerrados antes de la fecha de caducidad indicada en el embalaje.
- NO desmonte o fuerce el cartucho de tinta; de lo contrario, puede provocar que la tinta se salga del cartucho.
- Brother recomienda encarecidamente que no se rellenen los cartuchos de tinta suministrados con el equipo. Se recomienda también seguir utilizando solamente cartuchos de tinta de repuesto originales de la marca Brother. Usar o intentar usar tinta o cartuchos de tinta potencialmente incompatibles en el equipo Brother puede provocar daños en el equipo y generar una baja calidad de impresión. Nuestra garantía no cubre ningún problema provocado por el uso de tinta y/o de cartuchos de tinta de terceros no autorizados. Para proteger su inversión y obtener un rendimiento excelente del equipo Brother, se recomienda encarecidamente el uso de consumibles originales de Brother.

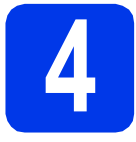

### **4 Carga de papel normal de tamaño Carta/A4**

### **NOTA**

Asegúrese de que la primera página que imprima sea de tamaño Carta/A4.

- a Tire de la bandeja de papel para extraerla por completo del equipo.
- **b** Abra la cubierta de la bandeja de salida del papel.
- C Pulse y deslice cuidadosamente las guías de ancho del papel  $\bigcirc$  y, a continuación, la guía de largo del papel @ para que se adapten al tamaño del papel.

Asegúrese de que las marcas triangulares <sup>o</sup> de las guías de ancho del papel  $\bigcirc$  y la guía de largo del papel @ queden alineadas con la marca correspondiente al tamaño de papel que está utilizando.

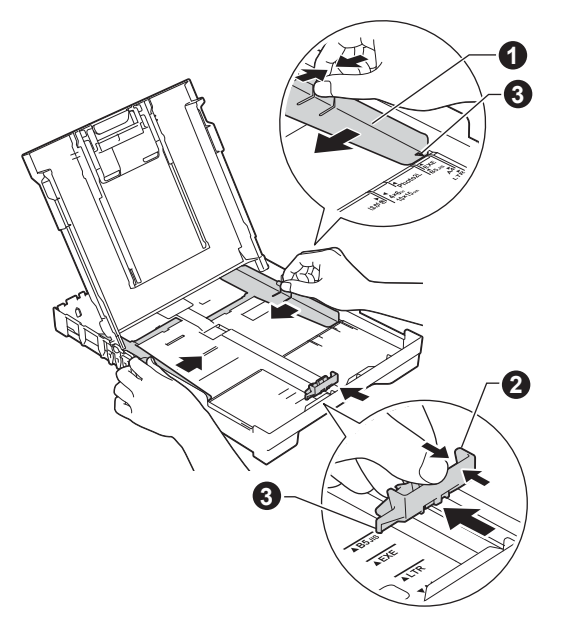

d Ventile bien la pila de papel para evitar que se produzcan atascos y problemas de alimentación de papel.

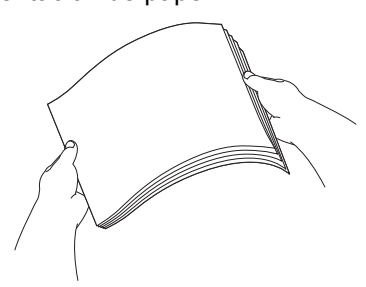

### **NOTA**

Asegúrese siempre de que el papel no esté curvado ni arrugado.

e Introduzca suavemente el papel en la bandeja de papel con la cara de impresión hacia abajo y el extremo superior primero. Compruebe que el papel esté plano en la bandeja.

### **IMPORTANTE**

Tenga cuidado de no empujar el papel demasiado, ya que puede levantarse por la parte posterior de la bandeja y provocar problemas de alimentación de papel.

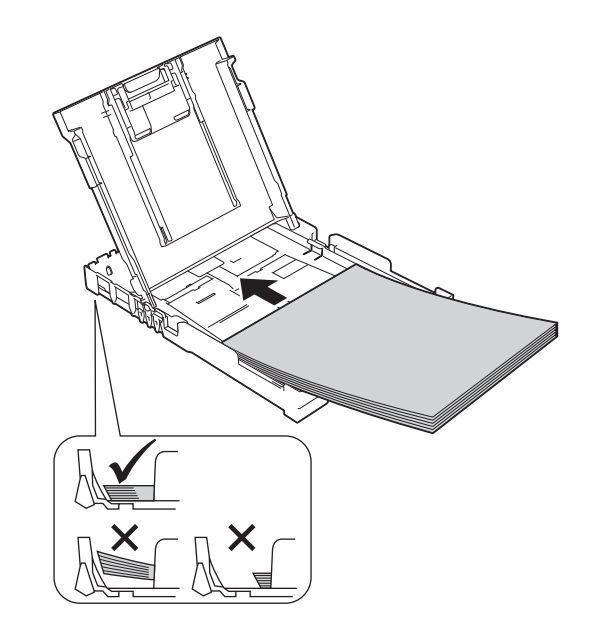

### **NOTA**

Cuando utilice papel de tamaño Legal, mantenga pulsado el botón de liberación de la guía universal  $\bigcirc$  mientras desliza la parte delantera de la bandeja de papel.

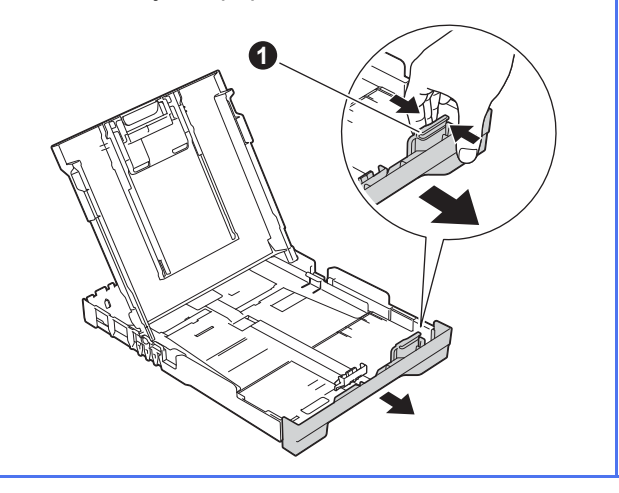

- $\mathbf f$  Aiuste cuidadosamente las guías de ancho del papel con las dos manos. Compruebe que las guías de ancho del papel estén tocando los extremos del papel.
- Cierre la cubierta de la bandeja de salida del papel.
- h *Lentamente,* introduzca la bandeja de papel por completo en el equipo.
- $\blacksquare$  Sin mover la bandeja de papel de su sitio, extraiga el soporte del papel hasta que haga clic y, a continuación, despliegue la lengüeta de soporte del papel.

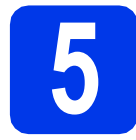

# **5 Comprobación de la calidad de impresión**

Cuando el proceso de preparación haya finalizado, la pantalla LCD mostrará este mensaje.

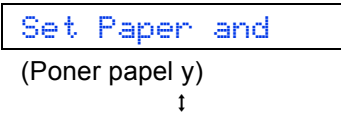

#### Press Start

(Pulse Start (Pulse Inicio))

Pulse **Color Start (Inicio Color)**.

- **b** Compruebe la calidad de los cuatro bloques de color en la hoja. (negro/amarillo/cian/magenta)
- C Si todas las líneas están claras y visibles, pulse a (Yes (Sí)) para finalizar la comprobación de la calidad y vaya al paso siguiente.

Si observa que faltan líneas cortas, pulse ▼ (No) y siga los pasos que se indican en la pantalla LCD.

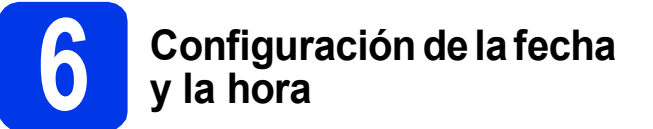

Configurar la fecha y la hora permite al equipo limpiar el cabezal de impresión de forma periódica y mantener una calidad de impresión óptima.

a Cuando la pantalla LCD muestre este mensaje, pulse **OK**.

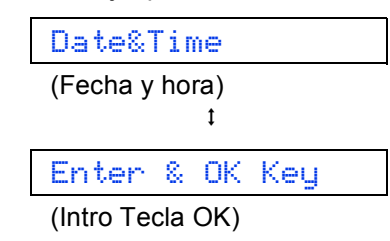

- **D** Pulse  $\triangle$  o  $\nabla$  para introducir los dos últimos dígitos del año correspondiente y, a continuación, pulse **OK**.
- C Pulse  $\triangle$  o  $\nabla$  para introducir los dos dígitos del mes correspondiente y, a continuación, pulse **OK**.
- **d** Pulse **A** o **▼** para introducir los dos dígitos del día correspondiente y, a continuación, pulse **OK**.
- e Dependiendo de su país: Pulse  $\triangle$  o  $\nabla$  para seleccionar 12h Clock (Reloj 12 h) o 24h Clock (Reloj 24 h) y, a continuación, pulse **OK**.
- **f** Pulse  $\triangle$  o  $\triangledown$  para introducir los dos dígitos de la hora correspondiente y, a continuación, pulse **OK**.
- **Q** Pulse  $\triangle$  o  $\nabla$  para introducir los dos dígitos del minuto correspondiente y, a continuación, pulse **OK**.
	- Solo para 12h Clock (Reloj 12 h) :

Pulse  $\blacktriangle$  o  $\nabla$  para seleccionar AM o PM y, a continuación, pulse **OK**.

### **NOTA**

Puede cambiar la fecha, la hora o tipo de reloj (12h o 24h) en cualquier momento. Para obtener más información, consulte *Ajuste de la fecha y hora* en la *Guía básica del usuario*.

<span id="page-5-2"></span>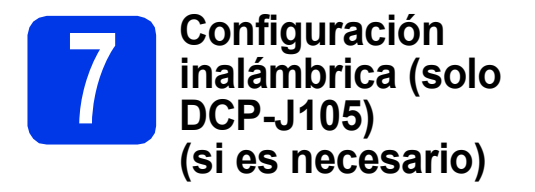

El mensaje Setup Wi-Fi? (¿Config. Wi-Fi?) aparece en la pantalla LCD. Para configurar la red inalámbrica con un dispositivo móvil, v[a](#page-5-0)ya a **a**.

Para usuarios de Windows<sup>®</sup> y Macintosh, vaya a **[b](#page-5-1)**.

- <span id="page-5-0"></span>**a** Pulse **A** para seleccionar  $Yes$  (Sí). Vaya al paso [10](#page-12-0) de la [página 13](#page-12-0) para continuar con la configuración inalámbrica.
- <span id="page-5-1"></span>**b** Pulse  $\triangledown$  para seleccionar No. Las instrucciones de configuración inalámbrica para usuarios de Windows® y Macintosh vienen incluidas más adelante, a partir de la [página 13](#page-12-0).

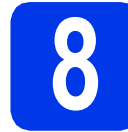

### **8 Selección del idioma (si es necesario)**

\* Dependiendo de su país

a Pulse **Menu (Menú)**.

- **D** Pulse  $\triangle$  o  $\nabla$  para seleccionar  $0$ . Initial Setup (Conf. inicial). Pulse **OK**.
- **C** Pulse  $\triangle$  o  $\nabla$  para seleccionar  $0$ . Local Language (Sel. lenguaje). Pulse **OK**.
- **d** Pulse  $\triangle$  o  $\nabla$  para seleccionar el idioma. Pulse **OK**.
- e Pulse **Stop/Exit (Detener/Salir)**.

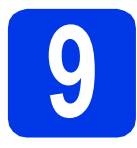

# **9 Selección del tipo de conexión**

Estas instrucciones de instalación son para Windows® XP Home, XP Professional, XP Professional x64 Edition, Windows Vista<sup>®</sup>, Windows<sup>®</sup> 7, Windows<sup>®</sup> 8 y Mac OS X v10.6.8, 10.7.x, 10.8.x.

### **NOTA**

Si la computadora no dispone de unidad de CD-ROM, si el CD-ROM suministrado no contiene los controladores para su sistema operativo o si desea descargar manuales y utilidades, visite la página de su modelo en la dirección [http://solutions.brother.com/.](http://solutions.brother.com/) Algunas aplicaciones de software incluidas en el CD-ROM podrían no estar disponibles para descargar.

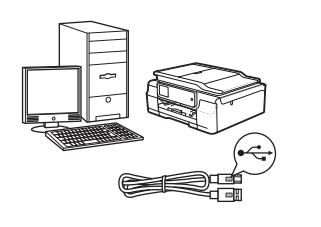

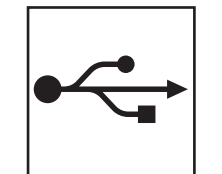

# **Si dispone de un cable de interfaz USB**

Windows®, vaya a la [página 8](#page-7-0) Macintosh, vaya a la [página 11](#page-10-0)

**Windows** Windows® Macintosh **Macintosh USB**

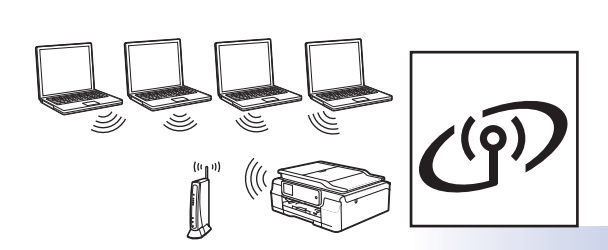

# **Si dispone de una red inalámbrica (solo DCP-J105)**

Windows<sup>®</sup> y Macintosh, vaya a la [página 13](#page-12-1)

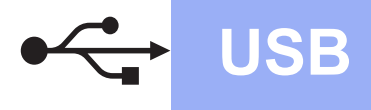

### <span id="page-7-0"></span>**Para usuarios de interfaz USB en Windows®**

**(Windows® XP Home/XP Professional/Windows Vista®/Windows® 7/Windows® 8)**

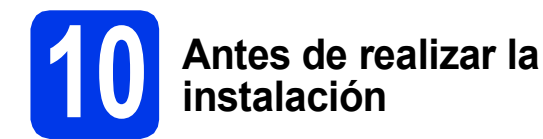

Asegúrese de que la computadora esté encendida y de haber iniciado sesión con derechos de administrador.

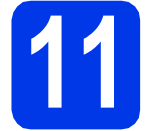

### **11 Instalación de MFL-Pro Suite**

**a** Introduzca el CD-ROM en la unidad de CD-ROM. Si aparece la pantalla del nombre del modelo, seleccione el equipo. Si aparece la pantalla del idioma, haga clic en el idioma de su preferencia.

### **NOTA**

Si la pantalla de Brother no aparece automáticamente, vaya a **Equipo** (**Mi PC**).

(Para Windows® 8: haga clic en el icono

 (**Explorador de archivos**) de la barra de tareas y, a continuación, vaya a **Equipo**).

Haga doble clic en el icono del CD-ROM y, a continuación, haga doble clic en **start.exe**.

- **b** Haga clic en **Instalación MFL-Pro Suite** y haga clic en **Sí** si acepta los acuerdos de licencia.
- c **DCP-J105:**

Seleccione **Conexión Local (cable USB)** y, a continuación, haga clic en **Siguiente**.

#### **DCP-J100:**

Seleccione **Standard** y, a continuación, haga clic en **Siguiente**.

**d** Siga las instrucciones que aparecen en la pantalla hasta que aparezca la pantalla **Enchufe el cable USB**.

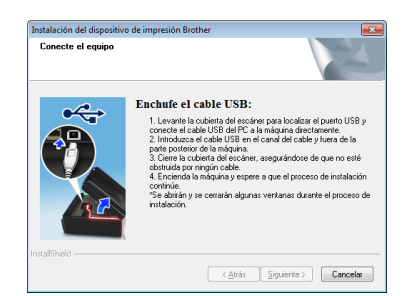

**12 Conexión del cable USB**

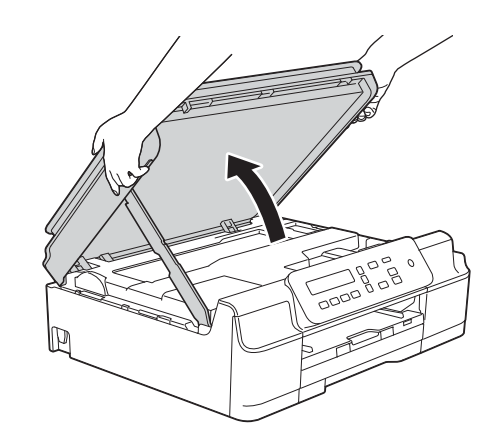

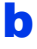

a

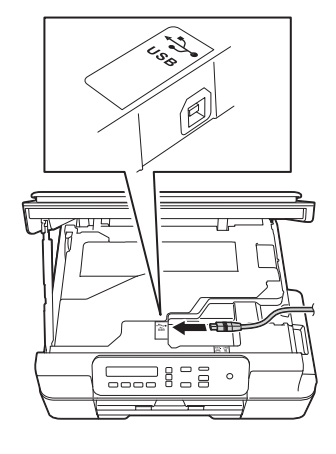

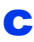

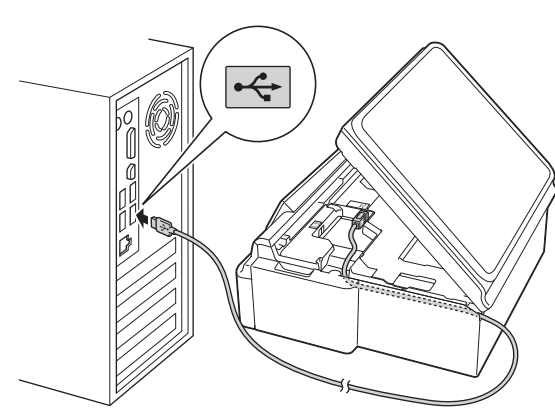

### **IMPORTANTE**

Compruebe que el cable no obstaculice el cierre de la cubierta, ya que podría provocar un error.

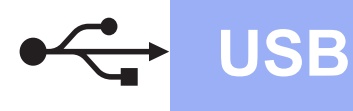

d

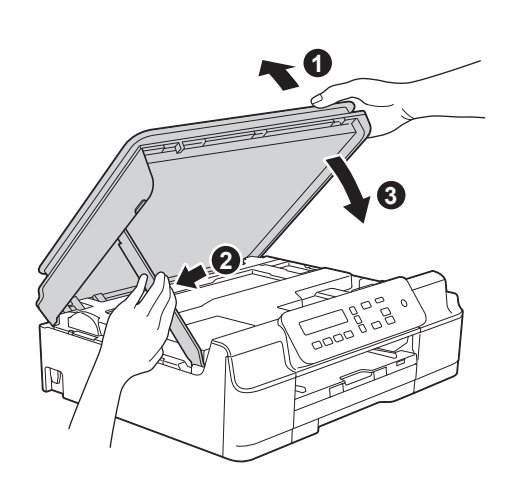

### **AVISO**

Tenga cuidado de no lastimarse los dedos cuando cierre la cubierta del escáner.

- e La instalación continuará automáticamente. Las pantallas de instalación aparecen una tras otra.
- f Si aparece la pantalla **Consejos sobre protección del medio ambiente para los equipos de imágenes**, haga clic en **Siguiente**.
- g Cuando aparezca la pantalla **Registro en línea**, siga las instrucciones que aparecen en la pantalla. Haga clic en **Siguiente**.
- **h** Si no desea configurar el equipo como la impresora predeterminada, desactive la casilla de verificación **Establecer como impresora predeterminada** y, a continuación, haga clic en **Siguiente**.
- i Cuando aparezca la ventana **Instalación completada**, confirme la configuración y, a continuación, haga clic en **Siguiente**.

# **13 Finalización y reinicio**

**a** Haga clic en **Finalizar** para reiniciar la computadora. Tras reiniciar la computadora, deberá iniciar sesión con derechos de administrador.

### **NOTA**

Si aparece un mensaje de error durante la instalación del software, realice una de las siguientes acciones:

- Usuarios de Windows® XP, Windows Vista® y Windows® 7: ejecute **Diagnóstico de la** 
	- **Instalación**, que se ubica en (**Inicio**) > **Todos los programas** > **Brother** > **DCP-XXXX** (XXXX corresponde al nombre de su modelo).
- Usuarios de Windows® 8: para ejecutar **Diagnóstico de la Instalación**, haga doble

clic en (**Brother Utilities**) del escritorio y, a continuación, haga clic en la lista desplegable y seleccione el nombre de su modelo (si no se ha seleccionado todavía). Haga clic en **Herramientas** desde la barra de navegación izquierda.

- **b** Aparecerán las siguientes pantallas.
	- Cuando aparezca la pantalla **Ajustes de actualización de software**, seleccione la configuración de actualización del software que desee y haga clic en **Aceptar**.
	- Cuando aparezca la pantalla Programa de investigación y asistencia para productos Brother, seleccione su preferencia y siga las instrucciones que aparecen en la pantalla.

### **NOTA**

- Se requiere acceso a Internet para la actualización del software y para el Programa de investigación y asistencia para productos Brother.
- Cuando instale MFL-Pro Suite, la ayuda de Brother también se instalará automáticamente. La ayuda de Brother le permite acceder a

Brother Solutions Center haciendo clic en  $\mathcal{S}$ desde la barra de tareas.

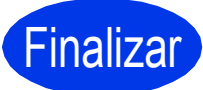

Finalizar **Así concluye el proceso de instalación.**

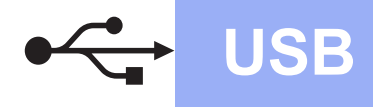

### **Para instalar aplicaciones opcionales:**

### **Vaya a**

### **Página [21](#page-20-0)**

### **NOTA**

Usuarios de Windows® 8: si los manuales de Brother incluidos en el CD-ROM están en formato PDF, utilice Adobe® Reader® para abrirlos. Si Adobe® Reader® está instalado en la computadora pero no puede abrir los archivos en Adobe<sup>®</sup> Reader<sup>®</sup>, cambie la asociación de los archivos PDF (consulte *[Cómo abrir un archivo](#page-22-0)  PDF en Adobe[® Reader® \(Windows®](#page-22-0) 8)* [en la página 23](#page-22-0)).

### <span id="page-10-0"></span>Para usuarios de interfaz USB en Macintosh (Mac OS X v10.6.8, 10.7.x, 10.8.x)

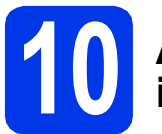

### **10 Antes de realizar la instalación**

Asegúrese de que el equipo esté conectado a una toma de corriente y de que el equipo Macintosh esté encendido. Debe iniciar sesión con derechos de administrador.

### **NOTA**

Los usuarios de Mac OS X de v10.6.0 a 10.6.7, deben actualizarse a Mac OS X v10.6.8 - 10.8.x.

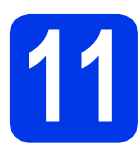

# **11 Conexión del cable USB**

### **NOTA**

- NO conecte el equipo a un puerto USB de un teclado o un hub USB sin alimentación eléctrica.
- Conecte el equipo directamente al Macintosh.

### a

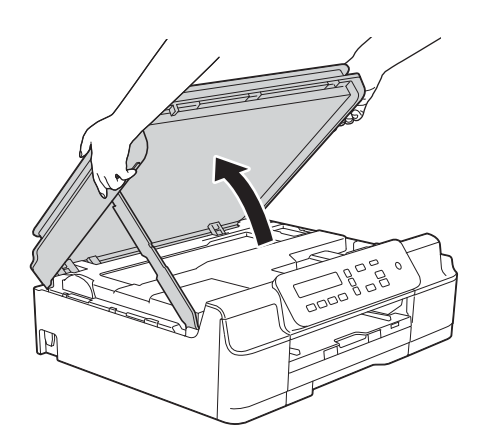

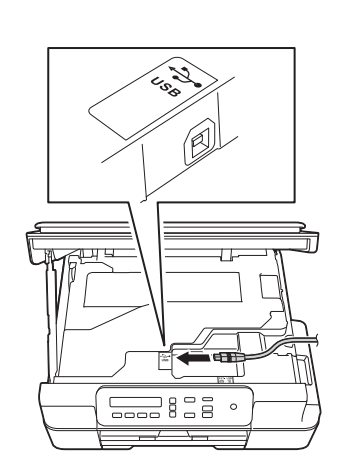

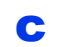

b

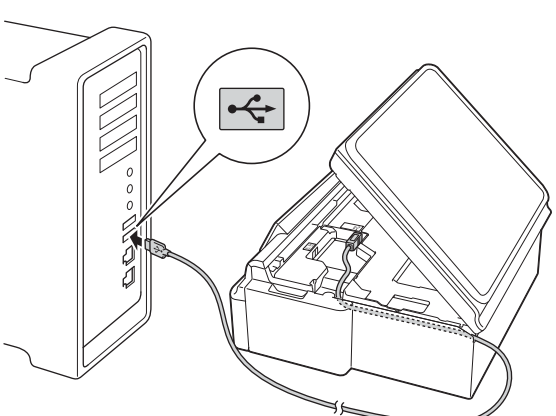

### **IMPORTANTE**

d

Compruebe que el cable no obstaculice el cierre de la cubierta, ya que podría provocar un error.

**A** AVISO 3 **1 2**

Tenga cuidado de no lastimarse los dedos cuando cierre la cubierta del escáner.

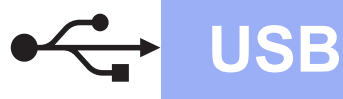

# USB **Macintosh**

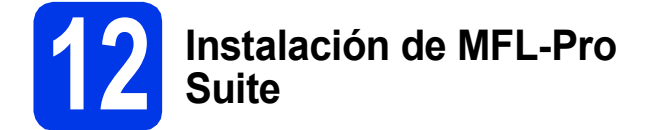

- **a** Introduzca el CD-ROM en la unidad de CD-ROM.
- **b** Haga doble clic en el icono **Start Here OSX** para iniciar la instalación. Si aparece la pantalla del nombre del modelo, seleccione el equipo.
- c **Solo DCP-J105:** Seleccione **Conexión Local (cable USB)** y, a continuación, haga clic en **Siguiente**. Siga las instrucciones que aparecen en pantalla.
- **d** Una vez instalado, el software de Brother buscará el dispositivo de Brother. Este proceso tardará unos instantes en completarse.
- e Seleccione el equipo en la lista y, a continuación, haga clic en **Siguiente**.
- f Cuando aparezca la pantalla **Añadir impresora**, haga clic en **Añadir impresora**.
- **g** Seleccione su equipo en la lista. Haga clic en **Añadir** y, a continuación, haga clic en **Siguiente**.

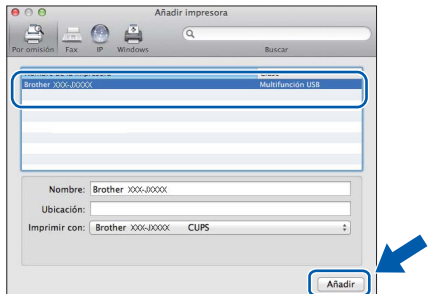

Cuando aparezca la pantalla del soporte técnico, haga clic en **Siguiente**.

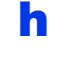

**h** Cuando aparezca esta pantalla, haga clic en **Cerrar**.

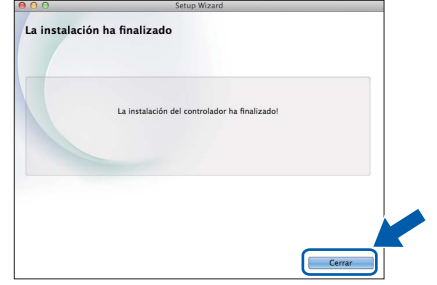

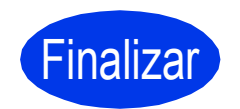

Finalizar **Así concluye el proceso de instalación.**

## <span id="page-12-1"></span>**Para usuarios de interfaz de red inalámbrica (solo DCP-J105)**

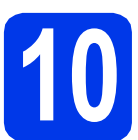

<span id="page-12-0"></span>**10 Antes de empezar**

### **NOTA**

Si ha ajustado previamente la configuración inalámbrica del equipo, deberá restablecer la configuración de red antes de poder ajustar de nuevo la configuración inalámbrica.

En el equipo, pulse **Menu (Menú)**.

Pulse **A** o ▼ para seleccionar 3.Red. Pulse OK.

- Pulse a o b para seleccionar 0.Restaurar red. Pulse **OK**.
- Pulse ▲ dos veces para aceptar el cambio.

### **NOTA**

Para configurar el equipo en modo Ad-hoc (conectado a una computadora compatible con red inalámbrica sin un punto de acceso/enrutador), consulte las instrucciones de la *Guía del usuario de software y en red* en el CD-ROM.

Para visualizar la *Guía del usuario de software y en red*:

1 Encienda la computadora. Introduzca el CD-ROM en la unidad de CD-ROM.

En Windows®:

- 2 Seleccione el modelo y el idioma. De este modo, aparecerá el Menú superior del CD-ROM.
- 3 Haga clic en **Guías del usuario** y, a continuación, haga clic en **Documentos PDF/HTML**.
- 4 Haga clic en *Guía del usuario de software y en red*.

En Macintosh:

- 2 Haga doble clic en **Guías del usuario**. Seleccione el modelo y el idioma.
- 3 Haga clic en **Guías del usuario** y, a continuación, haga clic en *Guía del usuario de software y en red*.

# **11 Selección del método de configuración inalámbrica**

Las instrucciones siguientes ofrecerán tres métodos para configurar el equipo Brother en una red inalámbrica. Si ha comenzado la configuración inalámbrica desde el paso [7](#page-5-2) de la [página 6](#page-5-2), vaya al método **[b](#page-13-0)** o [c](#page-13-1). En los demás casos, elija el método que prefiera para su entorno.

El método **[a](#page-12-2)** es el modo de conexión que se recomienda (Windows<sup>®</sup> o Macintosh).

### <span id="page-12-2"></span>a **Configuración con el CD-ROM (Windows® y Macintosh)**

- Con este método, le recomendamos que utilice una computadora conectada de forma inalámbrica a la red.
- Es posible que sea necesario un cable USB en ciertos casos.

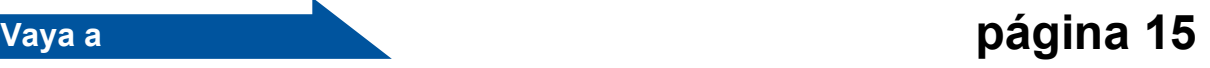

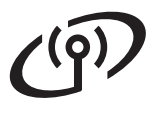

#### <span id="page-13-0"></span>**b** Configuración manual desde el panel de control mediante el Asistente de configuración **(Windows®, Macintosh y dispositivos móviles)**

Si el punto de acceso/enrutador inalámbrico no es compatible con WPS (Wi-Fi Protected Setup™) o AOSS™, **anote la configuración de red inalámbrica** del punto de acceso inalámbrico/enrutador en el área siguiente.

**Si necesita ayuda durante la configuración y desea ponerse en contacto con el Servicio de atención al cliente de Brother, asegúrese de que sabe cuál es el SSID (nombre de la red) y la clave de red. No podremos ayudarle a localizar esta información.**

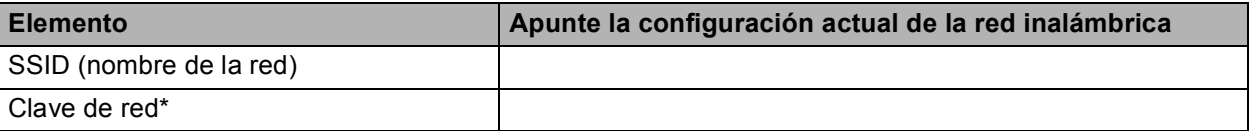

\* La clave de red también se conoce como contraseña, clave de seguridad o clave de cifrado.

### **NOTA**

**Si desconoce esta información (SSID y clave de red), no podrá continuar con la configuración inalámbrica.**

#### **¿Cómo puedo encontrar esta información?**

1) Consulte la documentación proporcionada con el punto de acceso/enrutador inalámbrico.

- 2) El SSID inicial podría ser el nombre del fabricante o el nombre del modelo.
- 3) Si no conoce la información de seguridad, consulte al fabricante del enrutador, al administrador de su sistema o a su proveedor de Internet.

**Vaya a [página 16](#page-15-0)**

# <span id="page-13-1"></span>c **Configuración directa mediante WPS o AOSS™ (Windows®, Macintosh y dispositivos móviles)** Siga este método si el punto de acceso/enrutador inalámbrico es compatible con la configuración inalámbrica automática (directa) (WPS o AOSS™).  $A \cap 55$ **Vaya a [página 17](#page-16-0)**

# **Para usuarios de red inalámbrica**

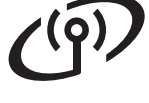

### <span id="page-14-0"></span>**12 Configuración con el CD-ROM (Windows® y Macintosh)**

#### **Para usuarios de Macintosh:**

**Coloque el CD-ROM en la unidad de CD-ROM y haga doble clic en Start Here OSX. Seleccione la conexión a la red inalámbrica y siga las instrucciones del asistente de configuración del dispositivo inalámbrico en la pantalla de la computadora. Cuando se haya completado la configuración, vaya al paso** [14-e](#page-19-0) **de la [página 20](#page-19-0).**

Para usuarios de Windows®:

**a** Introduzca el CD-ROM en la unidad de CD-ROM. Si aparece la pantalla del nombre del modelo, seleccione el equipo. Si aparece la pantalla del idioma, haga clic en el idioma de su preferencia.

### **NOTA**

Si la pantalla de Brother no aparece automáticamente, vaya a **Equipo** (**Mi PC**). (Para Windows® 8: haga clic en el icono

 (**Explorador de archivos**) de la barra de tareas y, a continuación, vaya a **Equipo**).

Haga doble clic en el icono del CD-ROM y, a continuación, haga doble clic en **start.exe**.

- **b** Haga clic en **Instalación MFL-Pro Suite** y haga clic en **Sí** si acepta los acuerdos de licencia.
- **C** Seleccione **Conexión a la red inalámbrica** y, a continuación, haga clic en **Siguiente**.
- d Cuando aparezca la pantalla **Se ha detectado un firewall/antivirus**, seleccione **Cambie la configuración de puertos del cortafuegos para permitir la conexión en red y continúe con la instalación. (Recomendado)** y, a continuación, haga clic en **Siguiente**.

Si no está utilizando el Firewall de Windows<sup>®</sup>, consulte las instrucciones proporcionadas con el software cortafuegos para obtener información sobre cómo agregar los siguientes puertos de red.

- Para el escaneado en red, agregue el puerto UDP 54925.
- Si sigue teniendo problemas con la conexión en red, agregue los puertos UDP 137 y 161.
- e Siga las instrucciones que aparecen en la pantalla para configurar el equipo Brother.
- **f** El equipo intentará conectarse a la red inalámbrica. Puede tardar unos minutos.

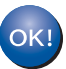

**Así concluye la configuración de la red inalámbrica.** 

**Para instalar MFL-Pro Suite**

### **Para usuarios de Windows®:**

**Vaya a**

**Paso** [14-e](#page-17-0) **de la [página 18](#page-17-0)**

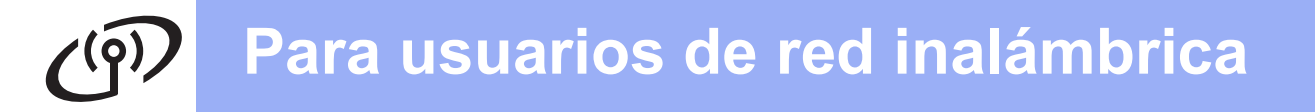

### <span id="page-15-0"></span>**12** Configuración manual<br>desde el panel de contr<br>mediante el Asistente d **desde el panel de control mediante el Asistente de configuración (Windows®, Macintosh y dispositivos móviles)**

- a Si ha comenzado la configuración inalámbrica desde el paso [7](#page-5-2) de la [página 6,](#page-5-2) pulse ▲ o  $\blacktriangledown$ para seleccionar 1.Setup Wizard (Conf.Asistente) y pulse **OK**. A continuación, vaya a [c](#page-15-2). Para todos los demás usuarios, vaya a **[b](#page-15-1)**.
- <span id="page-15-1"></span>b En el equipo, pulse **Menu (Menú)**. Pulse  $\blacktriangle$  o  $\nabla$  para seleccionar 3. Red. Pulse **OK**. Pulse **A** o **▼** para seleccionar 3.Conf.Asistente. Pulse **OK**.
- <span id="page-15-2"></span>C Cuando aparezca ¿Activar WLAN? (WLAN Enable?), pulse  $\blacktriangle$  (Si (Yes)) para aceptar. Se iniciará el asistente de configuración inalámbrica. Para cancelar, pulse **Stop/Exit (Detener/Salir)**.

d El equipo buscará los SSID disponibles. Tardará unos segundos en visualizar una lista de SSID disponibles. Si se muestra una lista de SSID, pulse A o ▼ para seleccionar el SSID que anotó en el paso [11-b](#page-13-0) de la [página 14](#page-13-0). Pulse **OK**.

> Si el equipo le solicita que introduzca una clave d[e](#page-15-3) red, vaya a e. De lo contrario, vaya a **[f](#page-15-4)**.

### **NOTA**

- Si la lista está vacía, compruebe que el punto de acceso/enrutador inalámbrico está encendido y está difundiendo los SSID. Acerque el equipo al punto de acceso/enrutador inalámbrico y comience de nuevo desde [b](#page-15-1).
- Si el punto de acceso está configurado para que no difunda los SSID, tendrá que agregar el nombre de SSID manualmente. Para obtener más información, consulte la *Guía del usuario de software y en red*.
- <span id="page-15-3"></span>e Introduzca la clave de red anotada en el paso [11-b](#page-13-0) de la [página 14](#page-13-0) con las teclas ▲, ▼ para seleccionar cada letra o número.

#### Utilice la tecla **Enlarge/Reduce (Ampliar/Reducir)** o **Number of Copies (Número copias)** para mover el cursor a la izquierda o a la derecha.

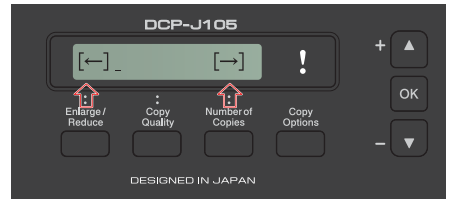

Por ejemplo, para introducir la letra a, pulse la tecla  $\blacktriangle$  una vez. Para introducir el número 3, mantenga pulsada la tecla a hasta que aparezca.

### **NOTA**

Las letras aparecen en este orden: minúsculas, mayúsculas, números y, continuación, caracteres especiales.

(Para obtener más información, consulte *[Introducción de texto para la configuración](#page-21-0)  inalámbrica* [en la página 22](#page-21-0)).

> Pulse **OK** cuando haya introducido todos los caracteres y, a continuación, pulse  $\triangle$  (Si (Yes)) para aplicar la configuración.

- 
- <span id="page-15-4"></span>**f** El equipo intentará conectarse a la red inalámbrica. Puede tardar unos minutos.

Cuando aparezca Pulse OK (Press OK Key) en la pantalla LCD, pulse **OK**.

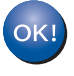

**Así concluye la configuración de la red inalámbrica.** 

### **NOTA**

Para usuarios de dispositivos móviles:

- Conecte el dispositivo móvil al punto de acceso/enrutador inalámbrico mediante una conexión Wi-Fi.
- Descargue e instale Brother iPrint&Scan (teléfonos Android™/iOS/Windows®) desde el sitio de descargas de aplicaciones del dispositivo móvil. También puede utilizar AirPrint (iOS) con este equipo.
- Para descargar la Guía del usuario de la aplicación que esté utilizando (Brother iPrint&Scan/AirPrint), visite Brother Solutions Center en <http://solutions.brother.com/>y haga clic en Manuales en la página correspondiente a su modelo.

**Para instalar MFL-Pro Suite, continúe a partir del paso** 13**.**

### **Para usuarios de Windows®:**

**Vaya a**

**Página [18](#page-17-1)**

### **Para usuarios de Macintosh:**

**Vaya a Página [20](#page-19-1)**

# **Para usuarios de red inalámbrica**

<span id="page-16-0"></span>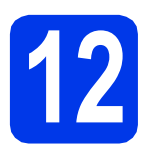

# **12 Configuración directa**<br> **12 (Windows<sup>®</sup>, Macintosh y dispositive mediante WPS o AOSS™**

**(Windows®, Macintosh y dispositivos móviles)**

a Confirme que el punto de acceso/enrutador inalámbrico tiene el símbolo de WPS o AOSS™ tal y como se muestra a continuación.

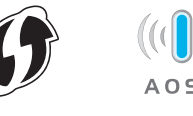

**b** Coloque el equipo Brother dentro del ámbito de acción de un punto de acceso/enrutador de WPS o AOSS™. El intervalo puede variar en función del entorno. Consulte las instrucciones suministradas con el enrutador/punto de acceso.

> Si ha comenzado la configuración inalámbrica desde el paso [7](#page-5-2) de la [página 6](#page-5-2), pulse ▲ o  $\blacktriangledown$ para seleccionar 3.WPS/AOSS y pulse **OK**. A continuación, vaya a [d](#page-16-1). Para todos los demás usuarios, vaya a [c](#page-16-2).

- <span id="page-16-2"></span>c En el equipo, pulse **Menu (Menú)**. Pulse  $\blacktriangle$  o  $\nabla$  para seleccionar 3. Red. Pulse **OK**. Pulse **A** o **▼** para seleccionar 4. WPS/AOSS. Pulse **OK**.
- <span id="page-16-1"></span>**d** Cuando aparezca ¿Activar WLAN? (WLAN Enable?), pulse  $\triangle$  (Si (Yes)) para aceptar. Se iniciará el asistente de configuración inalámbrica.

### **NOTA**

Si el punto de acceso/enrutador inalámbrico es compatible con WPS y desea configurar el equipo con el método PIN (número de identificación personal), consulte la *Guía del usuario de software y en red*.

e Pulse el botón WPS o AOSS™ del punto de acceso/enrutador inalámbrico (para obtener más información, consulte las instrucciones proporcionadas con el punto de acceso/enrutador inalámbrico).

Esta función detectará automáticamente el modo (WPS o AOSS™) que utiliza el punto de acceso/enrutador inalámbrico para configurar el equipo.

Cuando aparezca Pulse OK (Press OK Key) en la pantalla LCD, pulse **OK**.

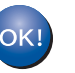

**Así concluye la configuración de la red inalámbrica.** 

### **NOTA**

Para usuarios de dispositivos móviles:

- Conecte el dispositivo móvil al punto de acceso/enrutador inalámbrico mediante una conexión Wi-Fi.
- Descargue e instale Brother iPrint&Scan (teléfonos Android™/iOS/Windows®) desde el sitio de descargas de aplicaciones del dispositivo móvil. También puede utilizar AirPrint (iOS) con este equipo.
- Para descargar la Guía del usuario de la aplicación que esté utilizando (Brother iPrint&Scan/AirPrint), visite Brother Solutions Center en <http://solutions.brother.com/> y haga clic en Manuales en la página correspondiente a su modelo.

**Para instalar MFL-Pro Suite, continúe a partir del paso** 13**.**

### **Para usuarios de Windows®:**

**Vaya a**

**Página [18](#page-17-1)**

### **Para usuarios de Macintosh:**

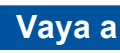

**Página [20](#page-19-1)**

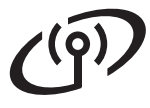

### <span id="page-17-1"></span>**Instalación de los controladores y el software**

**(Windows® XP Home/XP Professional/Windows Vista®/Windows® 7/Windows® 8)**

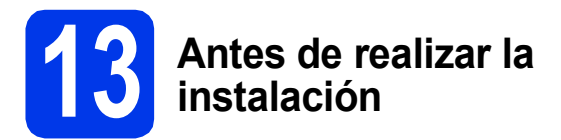

Asegúrese de que la computadora esté encendida y de haber iniciado sesión con derechos de administrador.

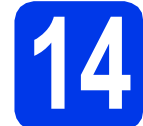

### **14 Instalación de MFL-Pro Suite**

**a** Introduzca el CD-ROM en la unidad de CD-ROM. Si aparece la pantalla del nombre del modelo, seleccione el equipo. Si aparece la pantalla del idioma, haga clic en el idioma de su preferencia.

### **NOTA**

Si la pantalla de Brother no aparece automáticamente, vaya a **Equipo** (**Mi PC**). (Para Windows® 8: haga clic en el icono

 (**Explorador de archivos**) de la barra de tareas y, a continuación, vaya a **Equipo**).

Haga doble clic en el icono del CD-ROM y, a continuación, haga doble clic en **start.exe**.

- **b** Haga clic en **Instalación MFL-Pro Suite** y haga clic en **Sí** si acepta los acuerdos de licencia.
- c Seleccione **Conexión a la red inalámbrica** y, a continuación, haga clic en **Siguiente**.
- d Cuando aparezca la pantalla **Se ha detectado un firewall/antivirus**, seleccione **Cambie la configuración de puertos del cortafuegos para permitir la conexión en red y continúe con la instalación. (Recomendado)** y, a continuación, haga clic en **Siguiente**.

Si no está utilizando el Firewall de Windows®, consulte las instrucciones proporcionadas con el software cortafuegos para obtener información sobre cómo agregar los siguientes puertos de red.

- Para el escaneado en red, agregue el puerto UDP 54925.
- Si sigue teniendo problemas con la conexión en red, agregue los puertos UDP 137 y 161.

<span id="page-17-0"></span> $\bullet$  Seleccione el equipo en la lista y, a continuación, haga clic en **Siguiente**.

### **NOTA**

- Si no logra encontrar el equipo en la red, confirme la configuración siguiendo las instrucciones que aparecen en la pantalla. Si se produce este error, vaya al paso [11-b](#page-13-0) de la [página 14](#page-13-0) y configure de nuevo la conexión inalámbrica.
- Si está utilizando WEP y en la pantalla LCD se muestra Conectada pero no se consigue encontrar el equipo en la red, compruebe que haya especificado la clave WEP correctamente. La clave WEP distingue entre mayúsculas y minúsculas.
- f La instalación de los controladores de Brother se iniciará automáticamente. Las pantallas de instalación aparecen una tras otra.
- g Si aparece la pantalla **Consejos sobre protección del medio ambiente para los equipos de imágenes**, haga clic en **Siguiente**.
- h Cuando aparezca la pantalla **Registro en línea**, siga las instrucciones que aparecen en la pantalla. Haga clic en **Siguiente**.
- i Si no desea configurar el equipo como la impresora predeterminada, desactive la casilla de verificación **Establecer como impresora predeterminada** y, a continuación, haga clic en **Siguiente**.
- j Cuando aparezca la ventana **Instalación completada**, confirme la configuración y, a continuación, haga clic en **Siguiente**.

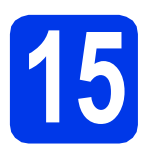

# **15 Finalización y reinicio**

**a** Haga clic en **Finalizar** para reiniciar la computadora. Tras reiniciar la computadora, deberá iniciar sesión con derechos de administrador.

### **NOTA**

Si aparece un mensaje de error durante la instalación del software, realice una de las siguientes acciones:

- Usuarios de Windows® XP, Windows Vista® y Windows® 7: ejecute **Diagnóstico de la** 

**Instalación**, que se ubica en (**Inicio**) > **Todos los programas** > **Brother** > **DCP-XXXX LAN** (XXXX corresponde al nombre de su modelo).

- Usuarios de Windows® 8: para ejecutar **Diagnóstico de la Instalación**, haga doble

clic en (**Brother Utilities**) del escritorio y, a continuación, haga clic en la lista desplegable y seleccione el nombre de su modelo (si no se ha seleccionado todavía). Haga clic en **Herramientas** desde la barra de navegación izquierda.

**b** Aparecerán las siguientes pantallas.

- Cuando aparezca la pantalla **Ajustes de actualización de software**, seleccione la configuración de actualización del software que desee y haga clic en **Aceptar**.
- Cuando aparezca la pantalla Programa de investigación y asistencia para productos Brother, seleccione su preferencia y siga las instrucciones que aparecen en la pantalla.

### **NOTA**

- Se requiere acceso a Internet para la actualización del software y para el Programa de investigación y asistencia para productos Brother.
- Cuando instale MFL-Pro Suite, la ayuda de Brother también se instalará automáticamente. La ayuda de Brother le permite acceder a

Brother Solutions Center haciendo clic en desde la barra de tareas.

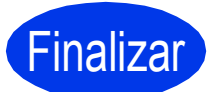

Finalizar **Así concluye el proceso de instalación.**

### **Para instalar aplicaciones opcionales:**

**Vaya a**

**Página [21](#page-20-0)**

### **NOTA**

Usuarios de Windows® 8: si los manuales de Brother incluidos en el CD-ROM están en formato PDF, utilice Adobe® Reader® para abrirlos. Si Adobe® Reader® está instalado en la computadora, pero no puede abrir los archivos en Adobe® Reader®, cambie la asociación de los archivos PDF (consulte *[Cómo abrir un archivo](#page-22-0)  PDF en Adobe[® Reader® \(Windows®](#page-22-0) 8)* [en la página 23](#page-22-0)).

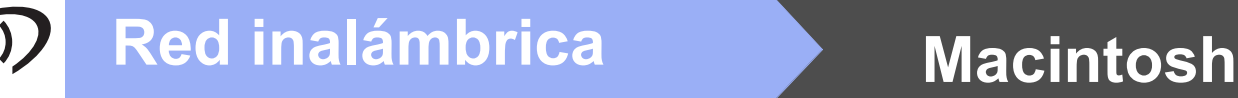

### <span id="page-19-1"></span>**Instalación de los controladores y el software (Mac OS X v10.6.8, 10.7.x, 10.8.x)**

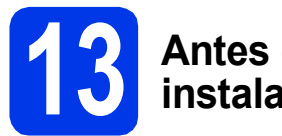

### **13 Antes de realizar la instalación**

Asegúrese de que el equipo esté conectado a una toma de corriente y de que el equipo Macintosh esté encendido. Debe iniciar sesión con derechos de administrador.

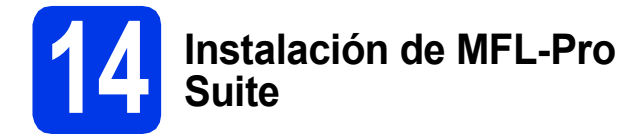

- **a** Introduzca el CD-ROM en la unidad de CD-ROM.
- **b** Haga doble clic en el icono Start Here OSX para iniciar la instalación. Si aparece la pantalla del nombre del modelo, seleccione el equipo.
- c Seleccione **Conexión a la red inalámbrica** y, a continuación, haga clic en **Siguiente**.
- **d** Una vez instalado, el software de Brother buscará el dispositivo de Brother. Este proceso tardará unos instantes en completarse.
- <span id="page-19-0"></span> $\bullet$  Seleccione el equipo en la lista y, a continuación, haga clic en **Siguiente**.

### **NOTA**

Si se produce un fallo en la configuración inalámbrica, aparecerá la pantalla **Asistente para la configuración del dispositivo inalámbrico**. Siga las instrucciones que aparecen en la pantalla para completar la configuración inalámbrica.

- f La instalación de los controladores de Brother se iniciará automáticamente. Espere a que se instale el software.
- g Cuando aparezca la pantalla **Añadir impresora**, haga clic en **Añadir impresora**.

**h** Seleccione su equipo en la lista. Haga clic en **Añadir** y, a continuación, haga clic en **Siguiente**.

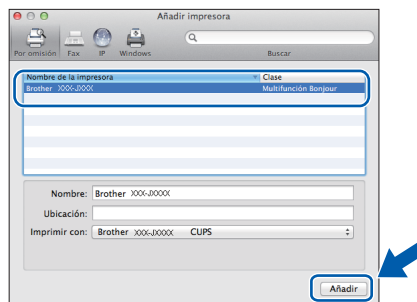

### **NOTA**

(OS X v10.8.x)

Seleccione el controlador **Brother DCP-XXXX CUPS** (XXXX corresponde al nombre de su modelo) desde el menú emergente **Usar**.

Cuando aparezca la pantalla del soporte técnico, haga clic en **Siguiente**.

 $\overline{\phantom{a}}$  Cuando aparezca esta pantalla, haga clic en **Cerrar**.

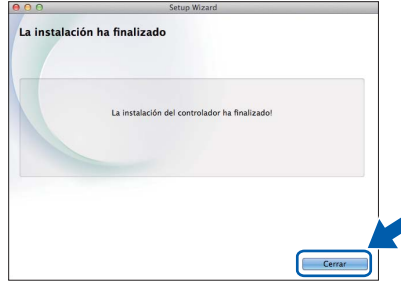

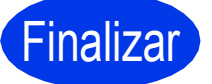

Finalizar **Así concluye el proceso de instalación.**

**Windows Instalar aplicaciones opcionales ®**

<span id="page-20-0"></span>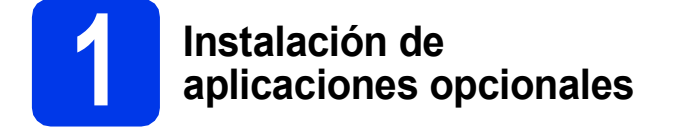

Puede instalar las siguientes aplicaciones.

### **BookScan&Whiteboard Suite desarrollado por Reallusion, Inc**

#### **Homepage Print 2\* desarrollado por CORPUS**

\* Esta aplicación es compatible con Microsoft® Internet Explorer® 7.0/8.0 y Firefox® 3.

### **NOTA**

- El equipo debe estar activado y conectado a la computadora.
- Algunas aplicaciones requieren acceso a Internet.
- Asegúrese de haber iniciado sesión con derechos de administrador.
- Esta aplicación no está disponible para Windows Server® serie 2003/2008/2012.
- a Vuelva a abrir el menú superior expulsando y volviendo a introducir el CD-ROM o haciendo doble clic en el ejecutable **start.exe** desde la carpeta raíz. Si aparece la pantalla del idioma, haga clic en el idioma de su preferencia.
- b De este modo, aparecerá el **Menú superior** del CD-ROM. Haga clic en **Más aplicaciones**.
- C Haga clic en el botón correspondiente a la aplicación que desea instalar.
- Composition de instalación se haya completado. haga clic en el botón de la siguiente aplicación que desea instalar.

Para salir, haga clic en **Salir**.

### **NOTA**

Para iniciar **BookScan&Whiteboard Suite**, haga doble clic en el icono del acceso directo del escritorio.

Para iniciar **Homepage Print 2**, haga clic en

(**Inicio**) > **Todos los programas** >

**Homepage Print 2** > **Homepage Print 2**.

Windows® 8: mueva el ratón hacia la esquina inferior derecha del escritorio. Cuando aparezca la barra del menú, haga clic en **Inicio** > **Homepage Print 2**.

# **Para usuarios de red**

### **Restauración de la configuración de red a los valores predeterminados de fábrica**

Para restaurar toda la configuración de red del servidor interno de impresora y escáner a los valores predeterminados de fábrica, realice los pasos siguientes:

a Asegúrese de que el equipo esté inactivo. b Pulse **Menu (Menú)**. **C** Pulse  $\triangle$  o  $\nabla$  para seleccionar 3. Red. Pulse **OK**.  $\overline{C}$  Pulse  $\overline{A}$  o  $\overline{v}$  para seleccionar 0. Restaurar red. Pulse **OK**. **e** Pulse ▲ para seleccionar Reconf. **f** Pulse **A** para seleccionar  $S_1$ . **C** El equipo se reiniciará y la restauración habrá concluido.

## <span id="page-21-0"></span>**Introducción de texto para la configuración inalámbrica**

Pulse ▲ o ▼ repetidamente para seleccionar un carácter de la siguiente lista: abcdefghijklmnopqrstuvwxyzABCDEFGHIJKLMNOPQRSTUVWXYZ0123456789 (espacio)!"#\$%&'() +,-./:;<=>?@[\]^\_`{|}~ Pulse **Enlarge/Reduce (Ampliar/Reducir)** o **Number of Copies (Número copias)** para mover el cursor a la

izquierda o a la derecha.

### **NOTA**

### **Realización de correcciones**

Si se ha equivocado al introducir una letra y desea modificarla, pulse **Enlarge/Reduce (Ampliar/Reducir)** o **Number of Copies (Número copias)** para mover el cursor y situarlo debajo del carácter incorrecto. Utilice a y b para cambiar a la letra correcta y, a continuación, pulse **Number of Copies (Número copias)** repetidamente para mover el cursor hasta el final del texto. Si pulsa **Stop/Exit (Detener/Salir)**, se borrarán todas las letras que estén encima y a la derecha del cursor.

# **Otra información**

## <span id="page-22-0"></span>**Cómo abrir un archivo PDF en Adobe® Reader® (Windows® 8)**

- a Mueva el ratón hacia la esquina inferior derecha del escritorio. Cuando aparezca la barra de menú, haga clic en **Configuración** y, a continuación, haga clic en **Panel de control**.
- **b** Haga clic en **Programas**, haga clic en **Programas predeterminados** y, a continuación, haga clic en **Asociar un tipo de archivo o protocolo con un programa**.
- **C** Seleccione **.pdf** y, a continuación, haga clic en el botón **Cambiar programa...**
- d Haga clic en **Adobe Reader**. El icono que está al lado de **.pdf** cambia al icono '**Adobe Reader**'.

Así concluye la configuración de Adobe® Reader® como la aplicación predeterminada para leer archivos .pdf files a no ser que vuelva a cambiar la asociación para este tipo de archivos.

### **Brother CreativeCenter**

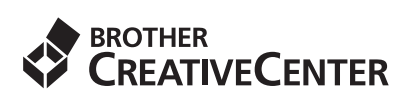

Fuente de inspiración. Si está utilizando Windows®,

haga doble clic en el icono **de Brother** 

CreativeCenter del escritorio para acceder a nuestro sitio web GRATUITO, donde puede consultar muchas ideas y recursos útiles tanto para el uso personal como el profesional.

Los usuarios de Mac pueden acceder a Brother CreativeCenter desde <http://www.brother.com/creativecenter/>

#### **Marcas comerciales**

Brother es una marca comercial de Brother Industries, Ltd.

Microsoft, Windows, Windows Vista, Windows Server e Internet Explorer son marcas comerciales o marcas comerciales registradas de Microsoft Corporation en Estados Unidos y/u otros países.

Apple, Macintosh, Mac OS y OS X son marcas comerciales de Apple Inc., registradas en Estados Unidos y otros países. AirPrint es una marca comercial de Apple Inc.

Adobe y Reader son marcas comerciales registradas o marcas comerciales de Adobe Systems Incorporated en Estados Unidos y/u otros países.

AOSS es una marca comercial de Buffalo Inc.

Wi-Fi y Wi-Fi Protected Access son marcas comerciales registradas de Wi-Fi Alliance.

WPA, WPA2, Wi-Fi Protected Setup y el logotipo de Wi-Fi Protected Setup son marcas comerciales de Wi-Fi Alliance.

Android es una marca comercial de Google Inc. El uso de esta marca comercial está sujeto a Autorizaciones de Google.

Firefox es una marca comercial registrada de Mozilla Foundation.

Todas las empresas cuyos programas de software se mencionan en el presente manual disponen de un acuerdo de licencia de software específico para sus programas patentados.

#### **Cualquier nombre comercial y nombre de producto de las compañías que aparecen en los productos de Brother, documentos relacionados y otros materiales, son marcas comerciales o marcas comerciales registradas de las respectivas compañías.**

#### **Compilación y publicación**

Este manual se ha compilado y publicado bajo la supervisión de Brother Industries, Ltd. y cubre información referente a las descripciones de los productos más recientes y sus especificaciones.

El contenido de este manual y las especificaciones descritas sobre este producto están sujetos a cambios sin previo aviso.

Brother se reserva el derecho a hacer cambios sin previo aviso en cuanto a las especificaciones y los contenidos sobre el material descrito y no se hará responsable de ningún daño que pudiera tener lugar (incluyendo el consecuente) causado por el contenido descrito, incluyendo, pero sin carácter taxativo, a errores tipográficos y otros relacionados con esta publicación.

#### **Copyright y licencia**

©2014 Brother Industries, Ltd. Todos los derechos reservados.

Este producto incluye software desarrollado por los siguientes proveedores:

©1983-1998 PACIFIC SOFTWORKS, INC. TODOS LOS DERECHOS RESERVADOS.

©2008 Devicescape Software, Inc. Todos los derechos reservados.

Este producto incluye el software "KASAGO TCP/IP" desarrollado por ZUKEN ELMIC,Inc.

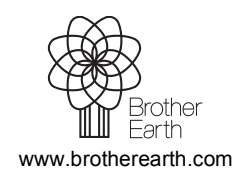

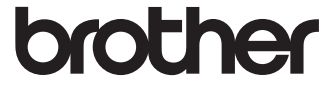